Windows

Office365 への移行に伴う OUTLOOK の変更設定

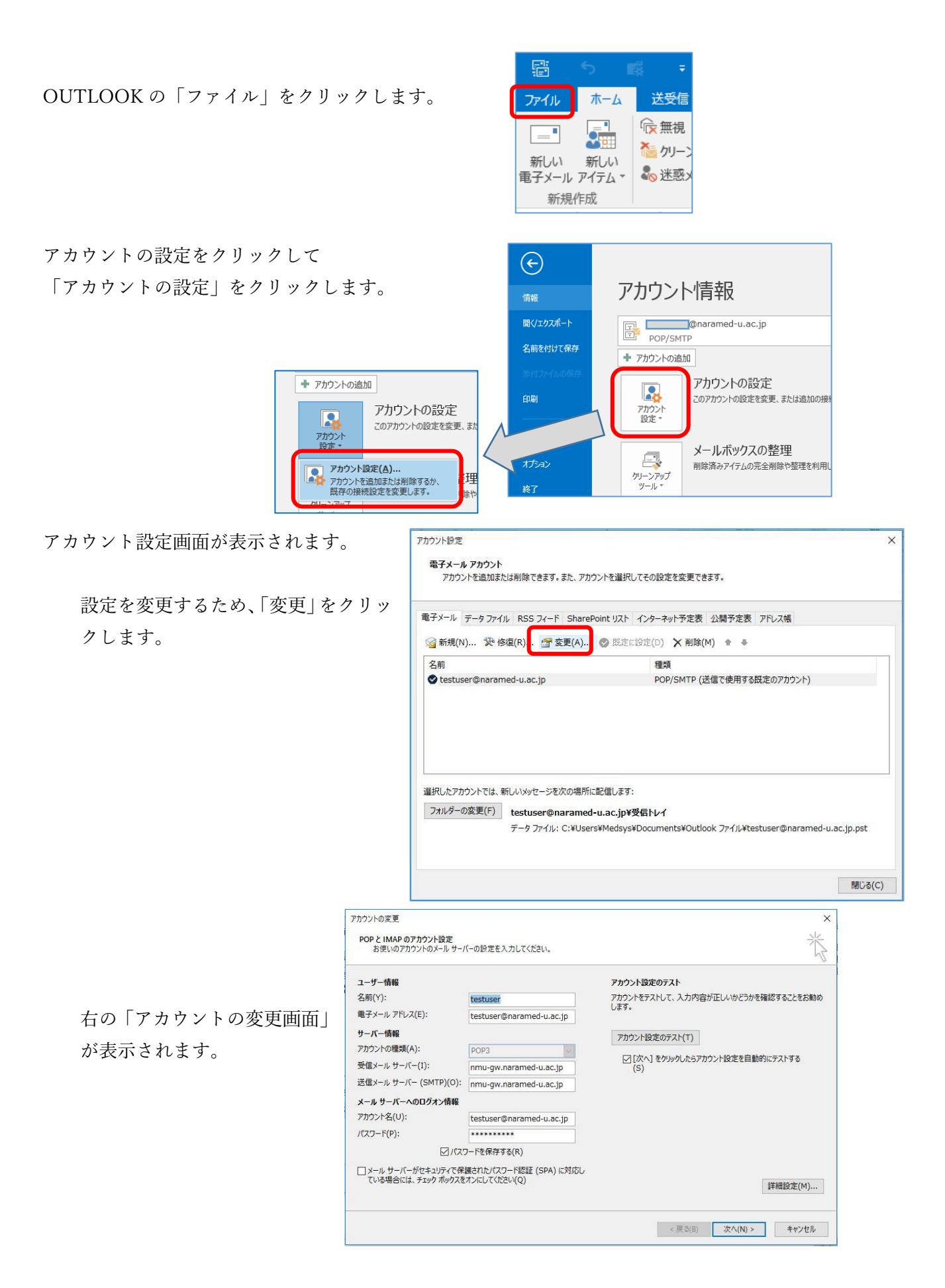

「アカウントの変更画面」が表示されずに右のような画面が 表示される場合は、「×」をクリックして、次の「アカウント の変更画面を開く」をご覧になり、「アカウントの変更画面」 を表示してください。

(最新版にアップデートされている Outlook では簡易画面が 表示されます。)

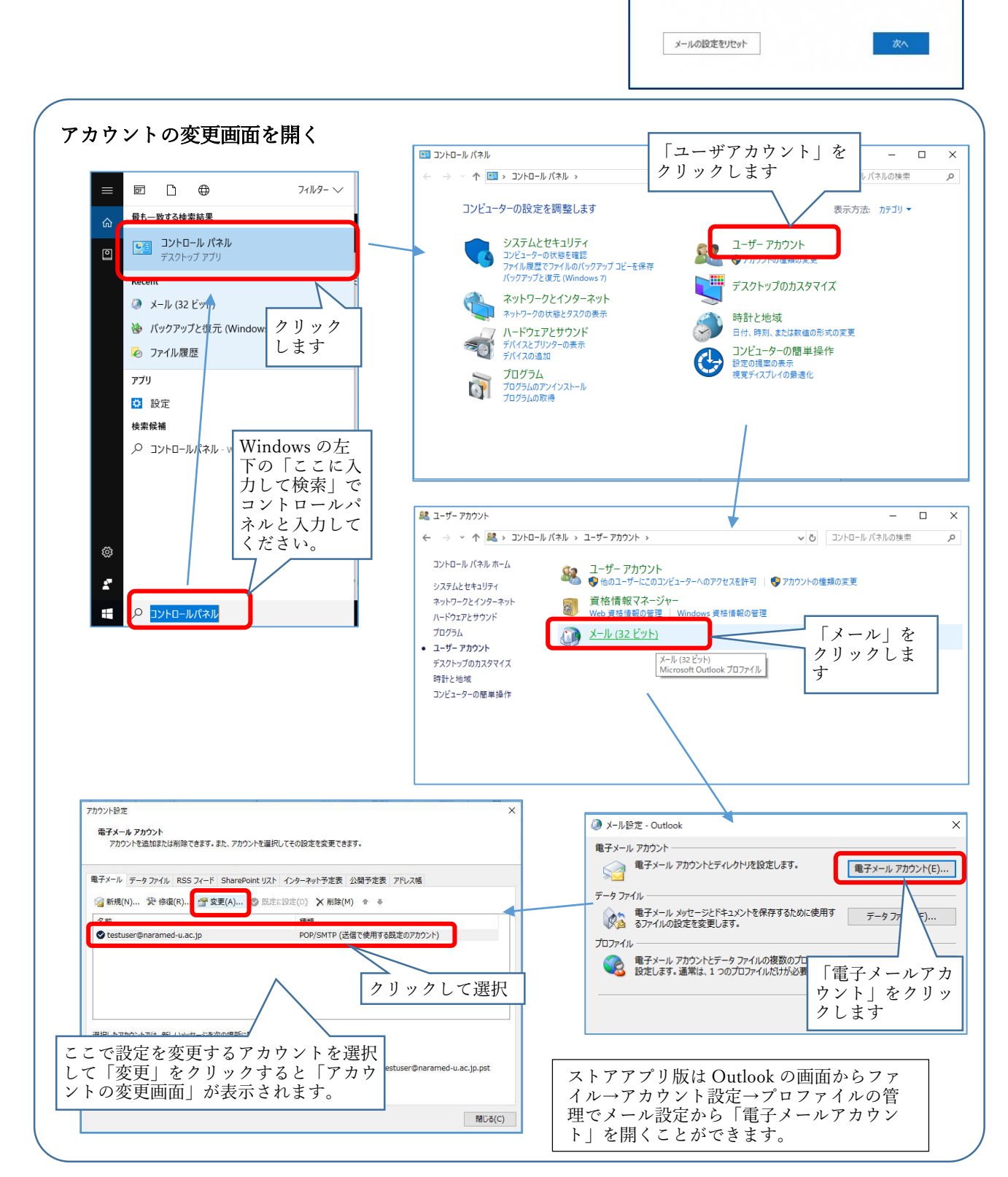

POP アカウントの設定

例: "職場" または "Microsoft アカウント"

全般設定 自分の名前 アカウント名

返信先アドレス 組織 メールの設定

√サーバーにメッセージのコピーを残す

■ サーバーから削除する 14 日後 □「削除済みアイテム】から削除されたら、サーバーから削除 以下の設定変更方法は、メールの受信を POP3か IMAP かで変わります。

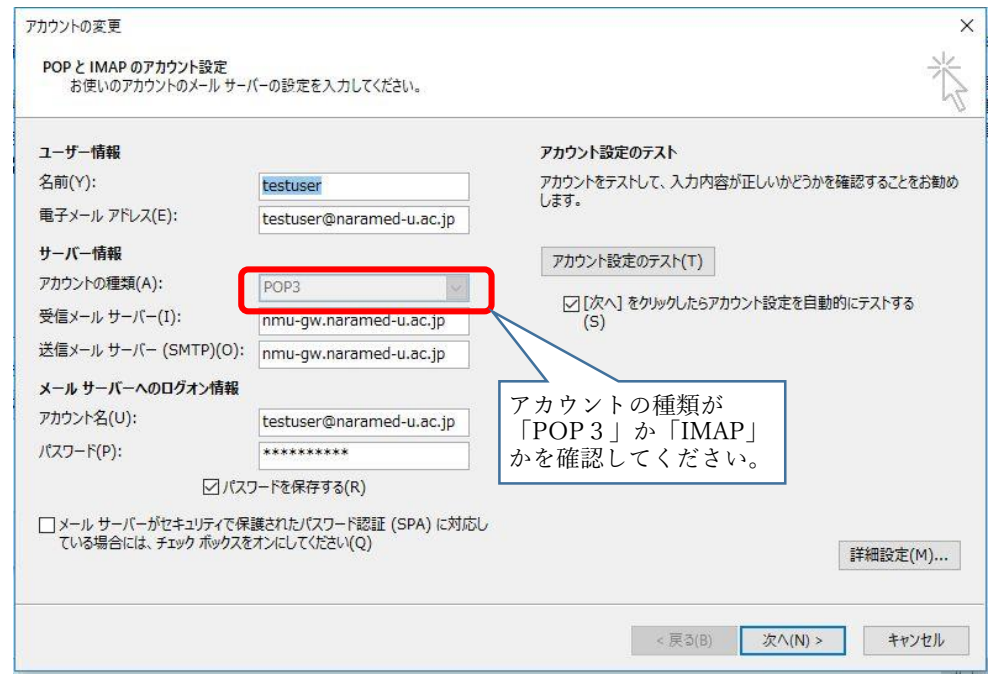

次ページ以降、「POP3」か「IMAP」で説明が異なりますので、該当のページをご覧くださ い。

## アカウントの種類が「POP3」の場合(IMAPの説明は後段にあります。)

次のように変更します。

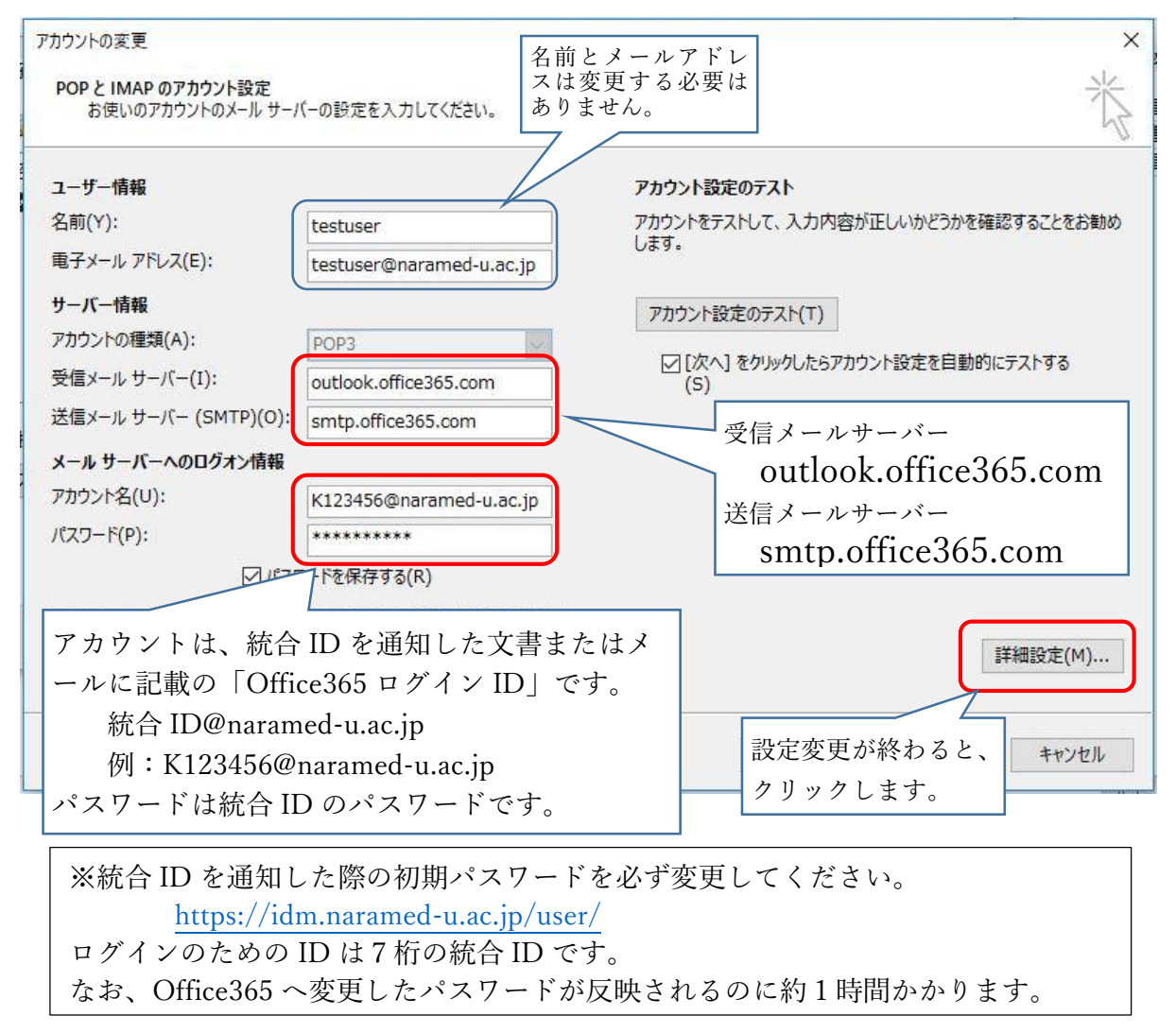

「インターネット電子メール設定」の画面が表示さ れるので次のように設定します。

「送信サーバー」タブをクリックします。 「送信サーバー(SMTP)は認証が必要」にチェッ クを入れ、「受信メールサーバーと同じ設定を使用 する」を選択します。

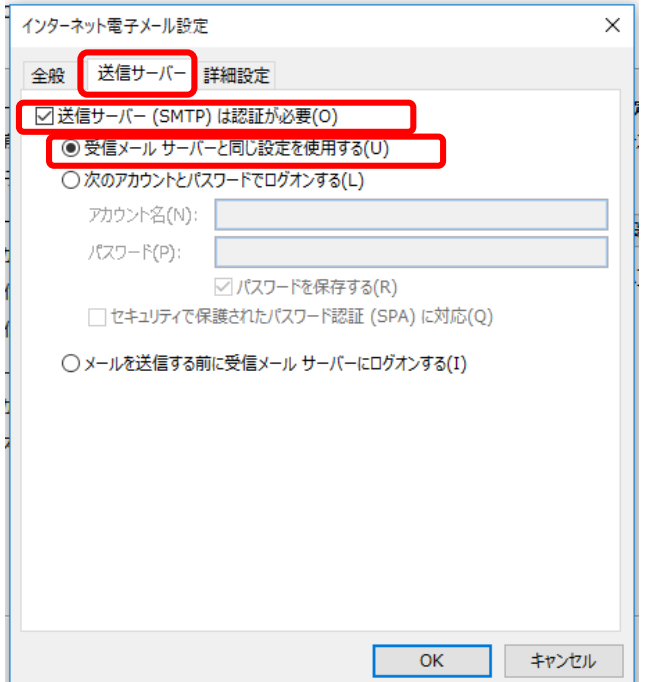

詳細設定 については Outlook により次の2つがあります。

「詳細設定」タブをクリックします。 使用する暗号化接続の種類が次の場合 右の画面のように設定してください。

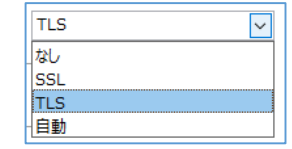

 $\circ$ 

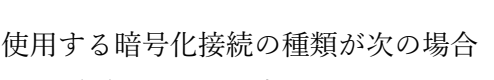

右の画面のように設定してください。

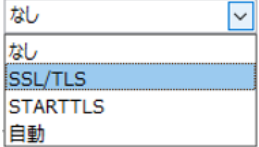

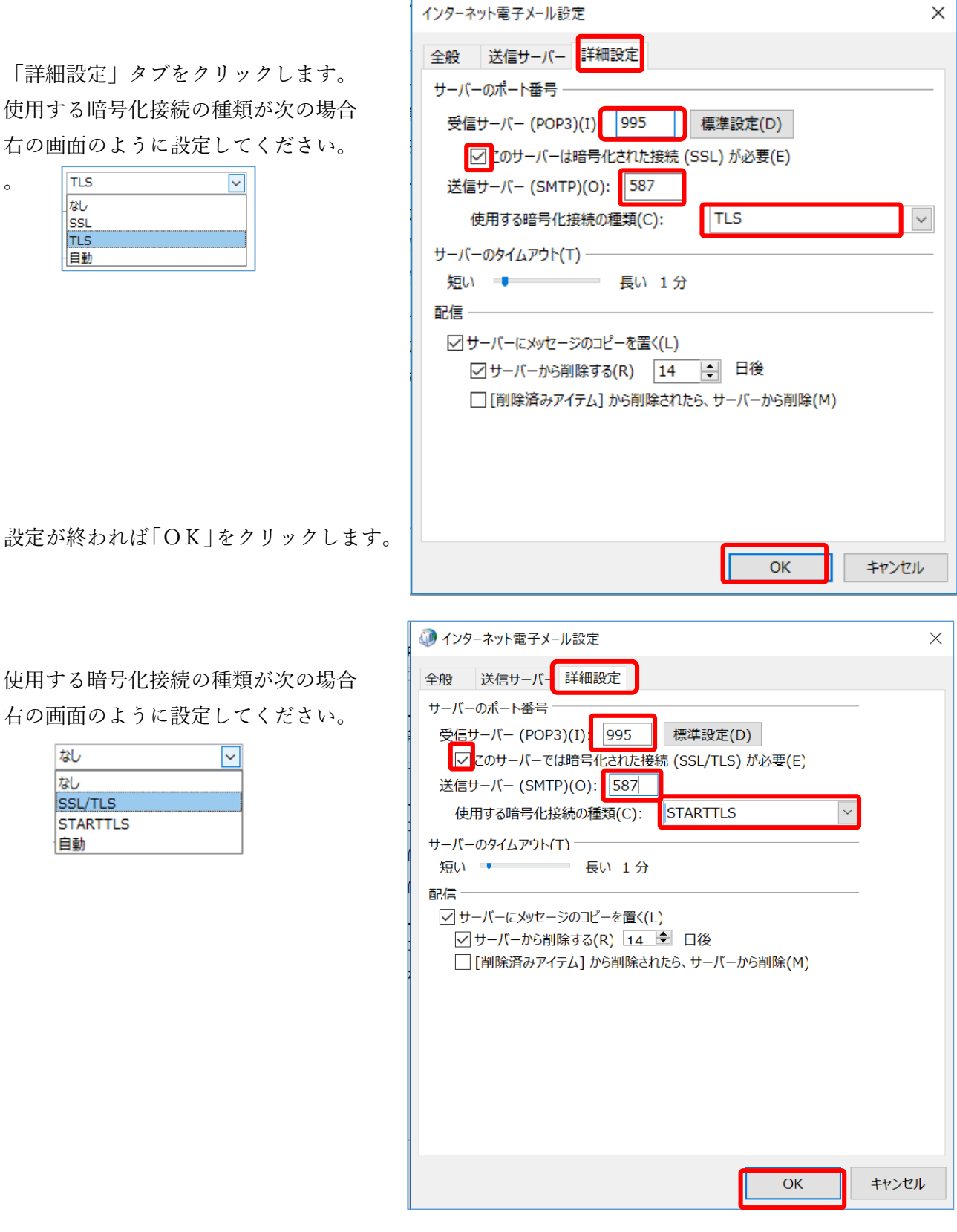

設定画面が閉じて右の画面に戻りま す。

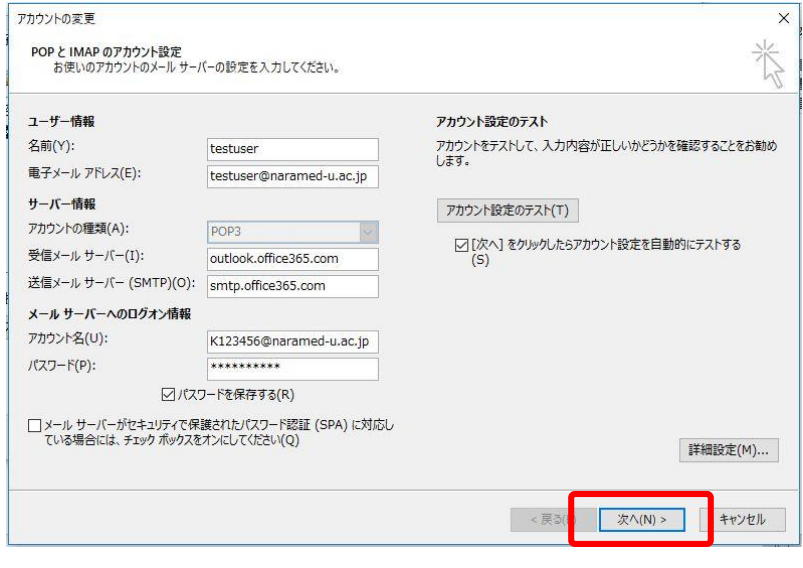

「次へ」をクリックします。

次の画面が表示され、送受信のテストが実行されます。 「完了」となると正しく設定がされています。

エラーがある場合は、再度設定を見直してください。

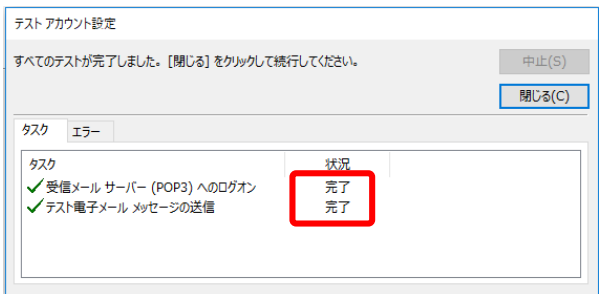

以上でメール送受信ができるようになります。

-―――――アカウントの種類が「POP3」の場合の説明終わり ―――――

## アカウントの種類が「IMAP」の場合

アカウントの変更画面を「キ ャンセル」で閉じます。

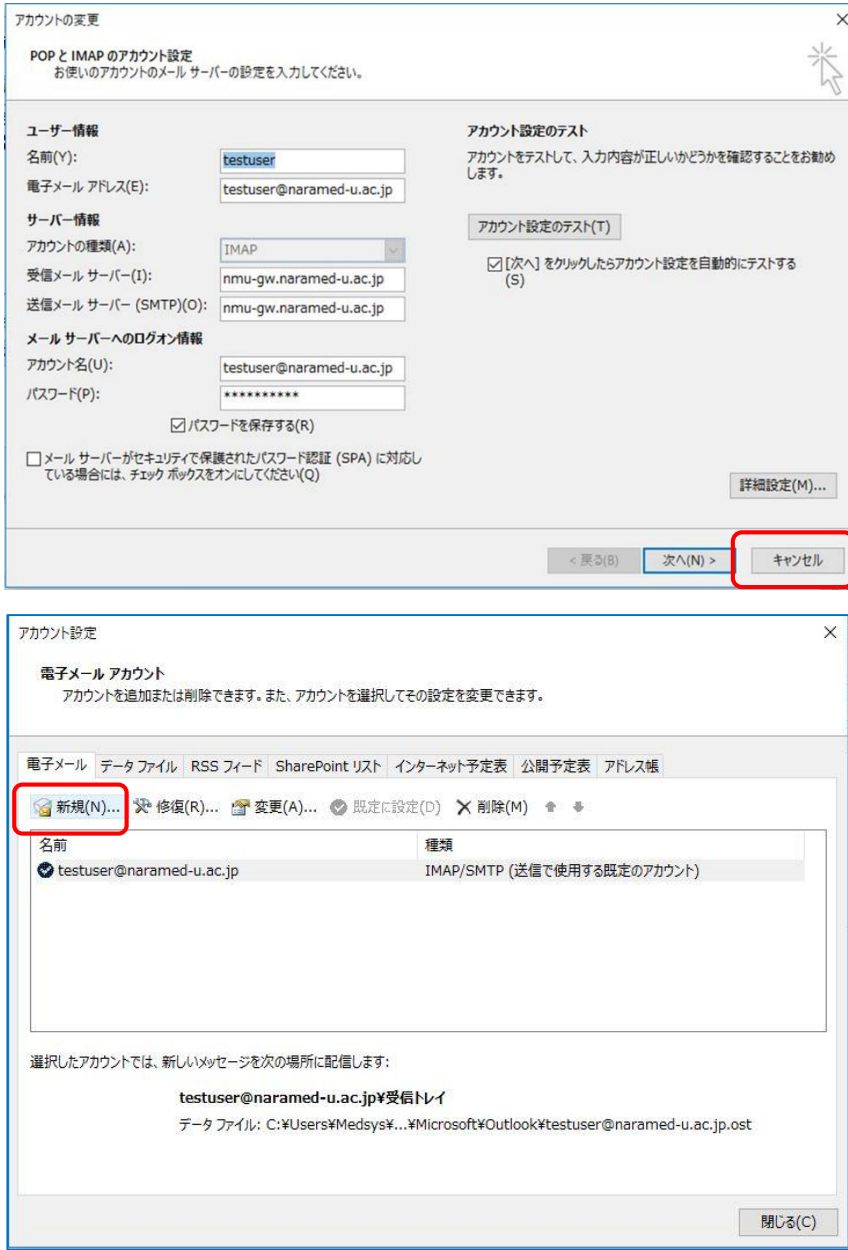

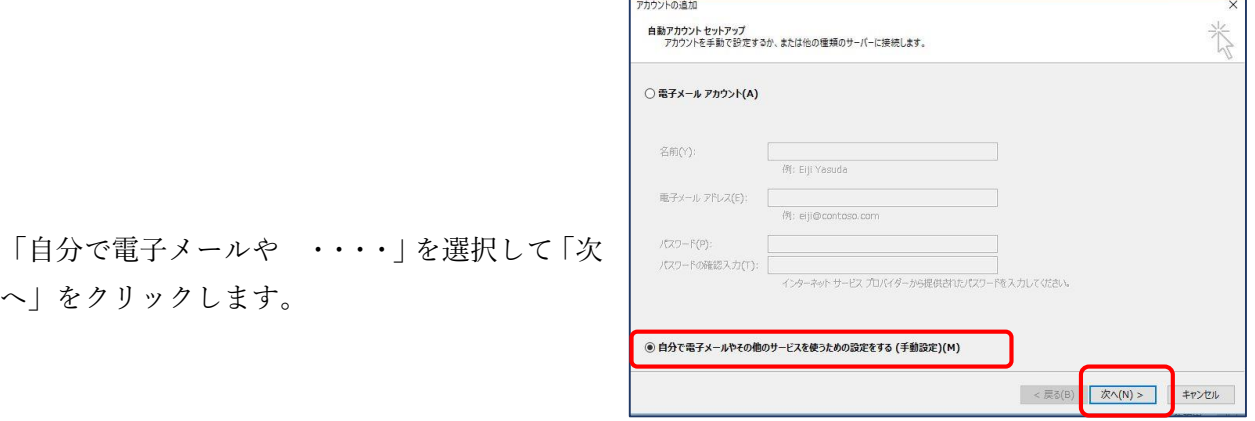

「カウント設定」の画面に戻 るので、「新規」をクリックし ます。

へ」をクリックします。

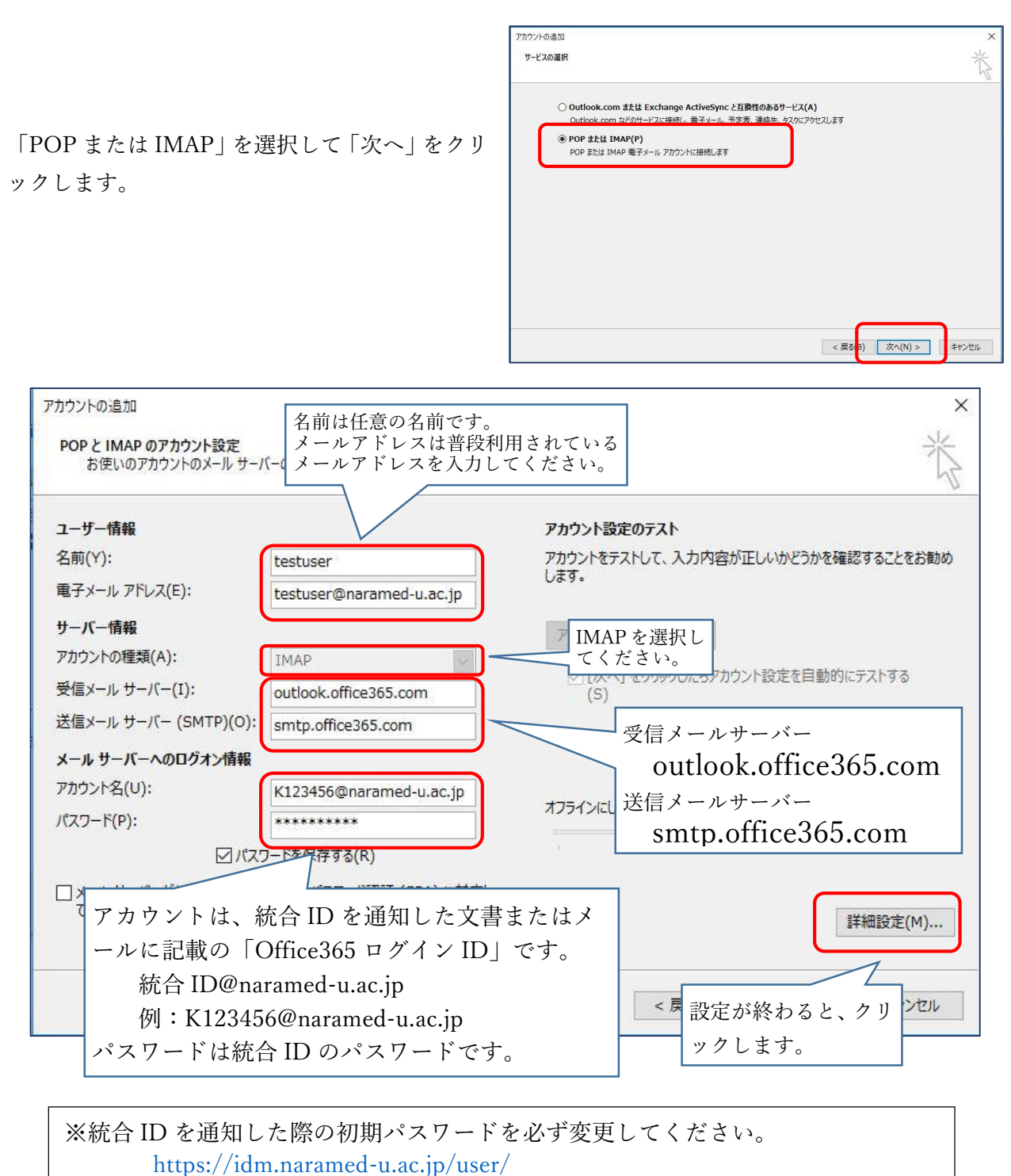

- ログインのための ID は7桁の統合 ID です。
- なお、Office365 へ変更したパスワードが反映されるのに約1時間かかります。

「インターネット電子メール設定」画面が表 示されるので図のように設定します。

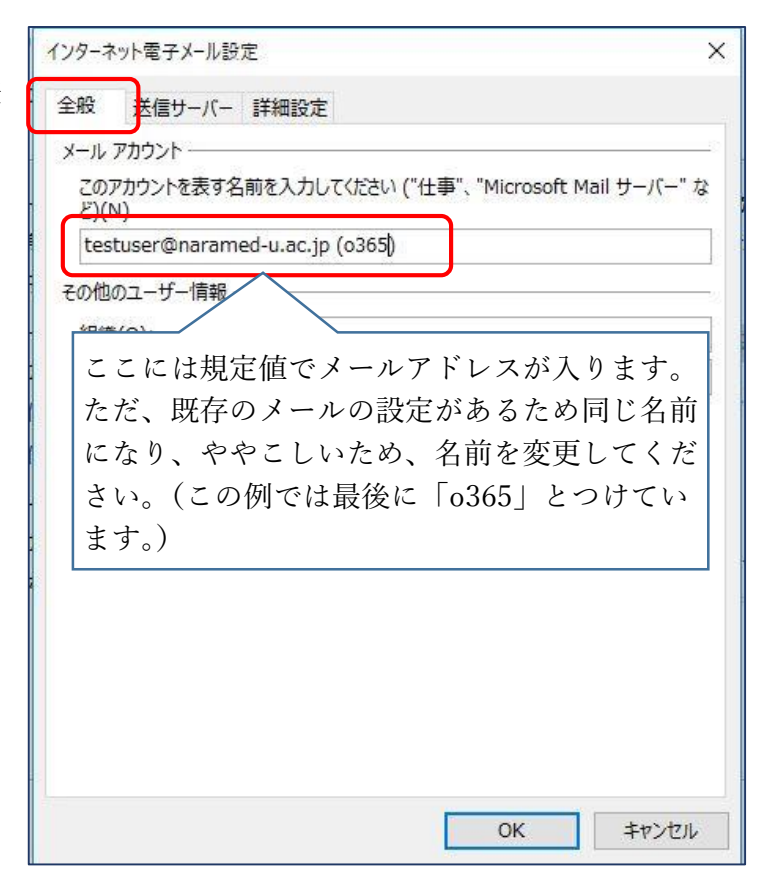

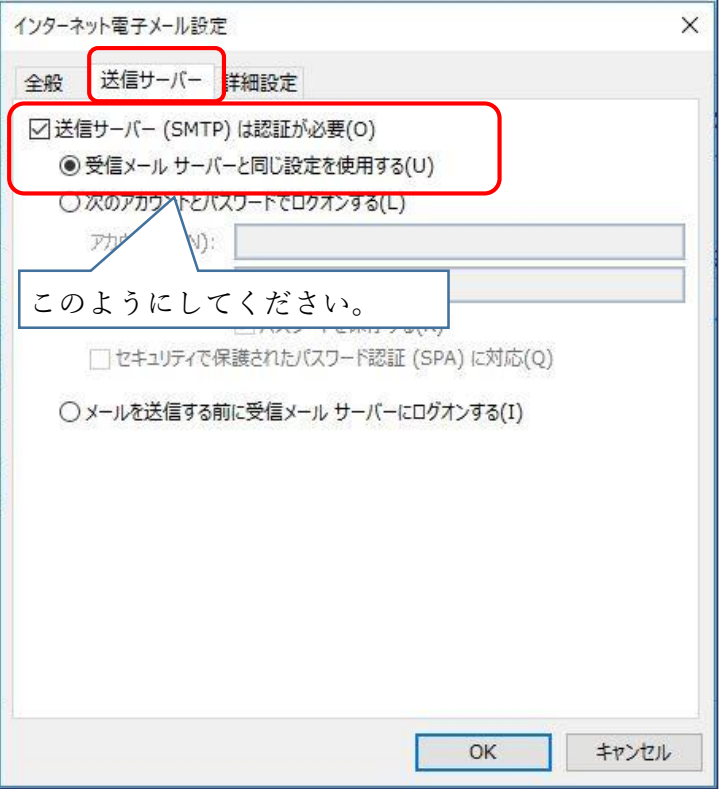

送信サーバーを右のように設定します。

詳細設定 については Outlook により次の2つがあります。

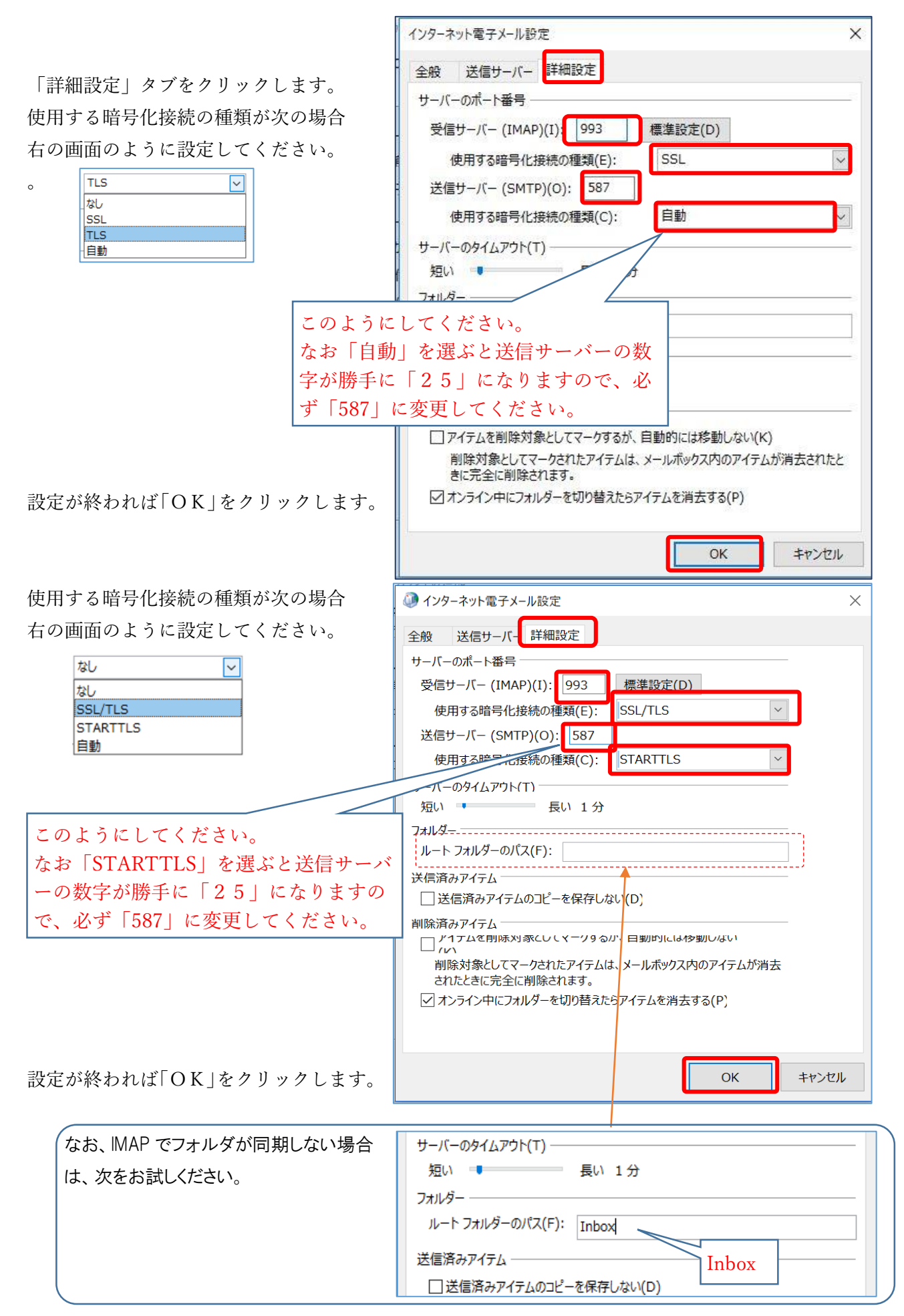

設定画面が閉じて右の画面に戻りま す。

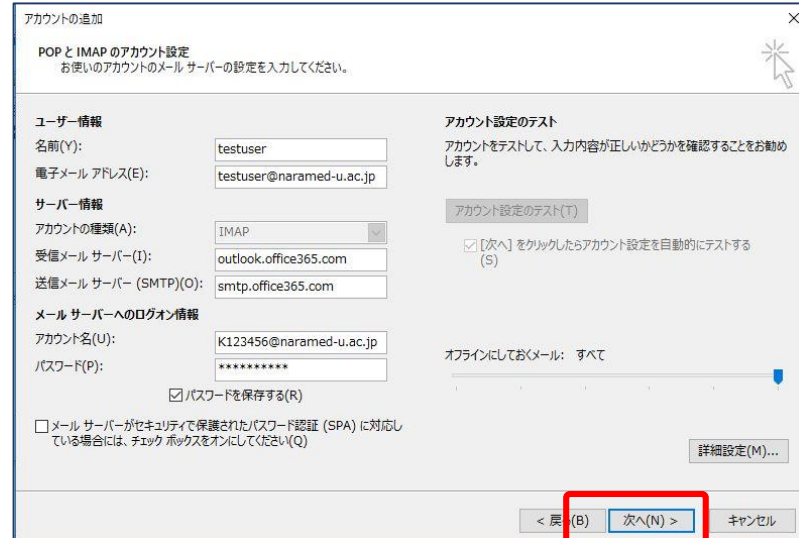

すべてのテストが完了しました。 [閉じる] をクリックして続行してください。

完了<br>完了

✔ 受信メール サーバー (POP3) へのログオン

✔ テスト電子メール メッセージの送信

中止(S) **閉じる(C)** 

フスト アカウント設定

タスク エラー タスク

「次へ」をクリックします。

次の画面が表示され、送受信のテストが実行されます。 「完了」となると正しく設定がされています。

エラーがある場合は、再度設定を見直してください。

メール画面では2つのアカウ ントが表示されます。

新旧のメールが表示できるの で、この画面で旧メールから Office365 のメールへのメッセ ージの移動やコピーが可能と なります。

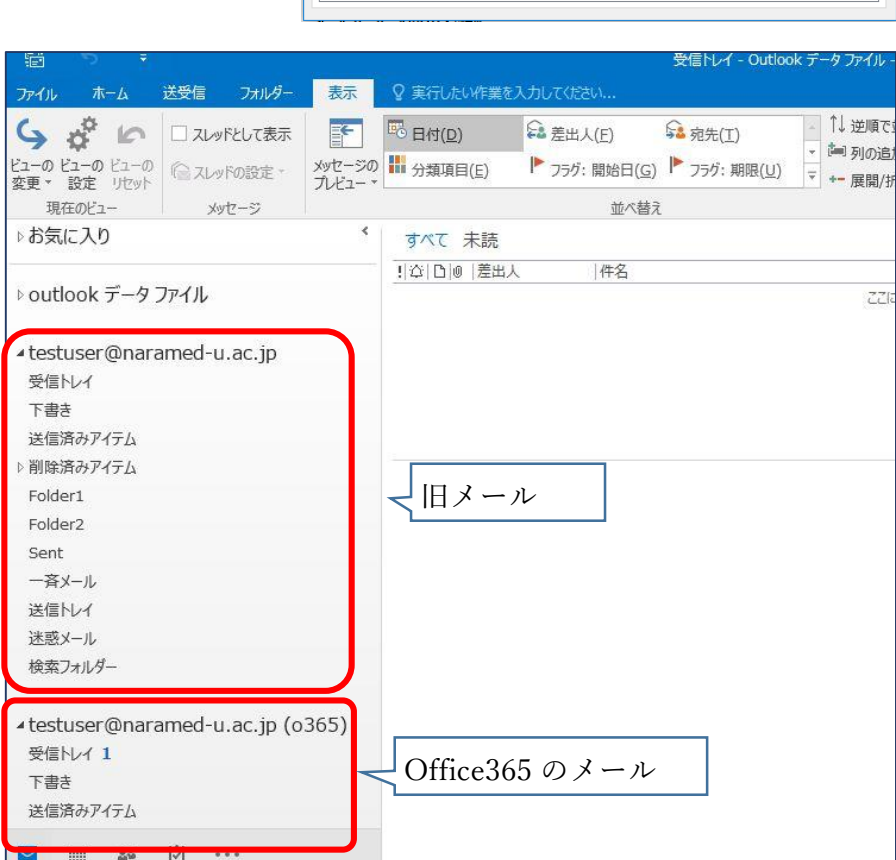

なお、旧メールの運用は、5月末までとなりますので、メッセージの移行が必要な場合はそれまでに移行 してください。

アカウントの種類が「IMAP」の場合の説明終わり